# **2024-2025 EXCHANGE APPLICATION INSTRUCTIONS FOR STUDENTS**

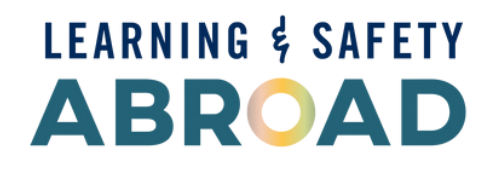

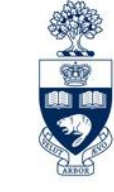

UNIVERSITY OF **ORONTO** 

# **2024-2025 Exchange Application Deadlines**

Graduate Studies: March 1, 2024 Undergraduate Studies: April 1, 2024

\* One deadline for fall/winter/full-year applications \*

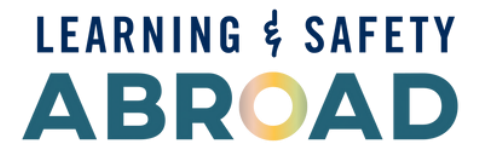

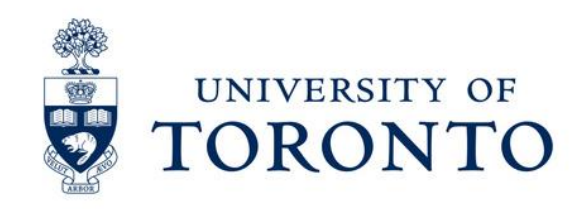

# **Step 1 - Create Your Login**

- **Nominate Your Students** ❑ Once you are nominated by your home institution, you will receive an email with the registration link.
- ❑ Click on the registration link to create your login for **[Mobility](https://studentmobility.utoronto.ca/) Online** to start your application.
- $\Box$  If you didn't get this email, please contact our office at [inbound.exchange@utoronto.ca](mailto:inbound.exchange@utoronto.ca) with your full name and home institution.

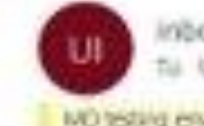

nbound.exchange@utoronto.ca UcfT-lisbound Exchange

**MO testing enals** 

Dear TestUTSC1 TestUTSC1 (DOB: 01.01.2000).

Congratulations, you have been nominated!

Before you begin, please make sure that you have the following.

- a "Student Nomination Instruction" document from your exchange office or dewnload it from rur website.
- -16
- c. nedee the Enequently Axked Questions section on our website

name and a password.

Should you have any questions concerning the application process, please contact us and include screenshots at inbound exchange@utcronto.ca

We look forward to hearing from you again.

Regards. Inbound Exchange Team-

Contro for International Experience | University of Toronto | Cumberland Nouse 33 St. George Street, 2nd Floor, Room 201 | Toronto, Ontario) MSS 2E3 Canada Phone: 416 946 3138 | Fax: 416 978 4090

CIE, Experience the World balicity specified.

To register on Mobility Online, please click on this link

https://studentmobility.utcronte.ca/mobility/RegistServiet/Sew\_reg\_ar=1450145393&kz\_bew\_arr=tN&kz\_bew\_cers=5&aust\_prog\_al=3008&spr

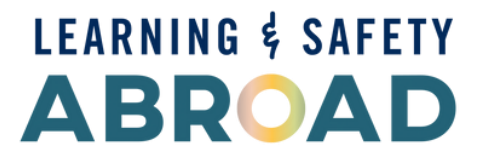

Open your institution page from our website so you know what is required as part of your exchange application.

To continue your application to the University of Toronto, please register in our Mobility Online system via the link at the end of this email. You will need to create a login

his entail may contain confidential and/or privileged information for the sele use of the intended recipient. Any review or distribution by others is strictly prohibited anies

If your e-mail client does not show the link in the contect way please copy or enter the following address into the address bar of your browser

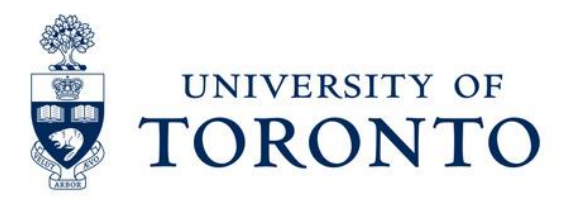

## **Once you click on the registration link, you will be able to complete the remainder of the registration process:**

### ❑ **Enter your Date of Birth**

- Your Date of Birth is included in your "Confirmation of Application" email in the previous slide.
- Click "Continue".
- ❑ **Create your login name** 
	- If a login name is already used by someone, you will see an error message "Login already exists." You will need to create a different login that is not used by someone else.

### ❑ **Save your login and password**

■ You can also find your login name in the "Confirmation of Registration" email.

## ❑ **Click "Continue"**

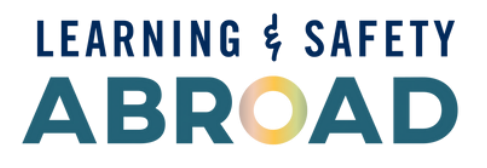

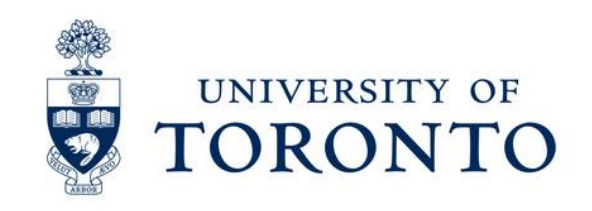

## **If you have completed your registration correctly, you will see this screen:**

Registration successful

Your registration was successful.

By pressing the button [Login Mobility-Online] you will be forwarded to Mobility-Online. There you have the possibility to edit your application data again, to administer your personal data, download and print documents.

Additionally you will receive an E-Mail with the confirmation of your registration. This E-Mail contains the link to Mobility-Online for future login.

## Click to start application

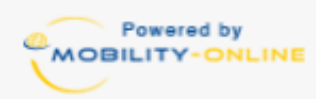

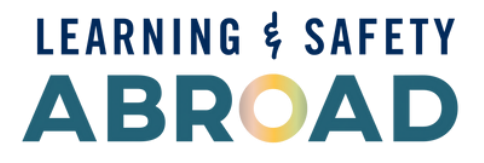

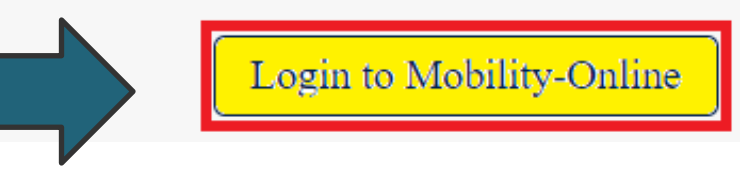

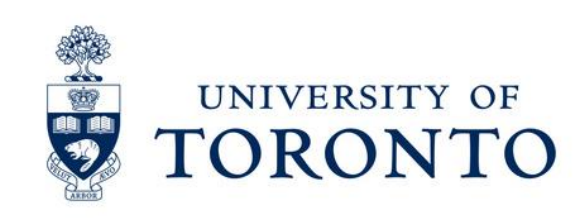

# **Step 2 - Complete Your Application**

■ Start your application at the "**Review and complete personal details**."

❑ You only need to complete the "**IN Student Application**" section of the application portal (red box below).

### **Show application workflow**

Please see the workflow below for all the steps needed to complete your application. To complete the next step, please click on the link avail have a status (green: complete / red: required and incomplete / black: optional and incomplete). If the step is complete, it will indicate

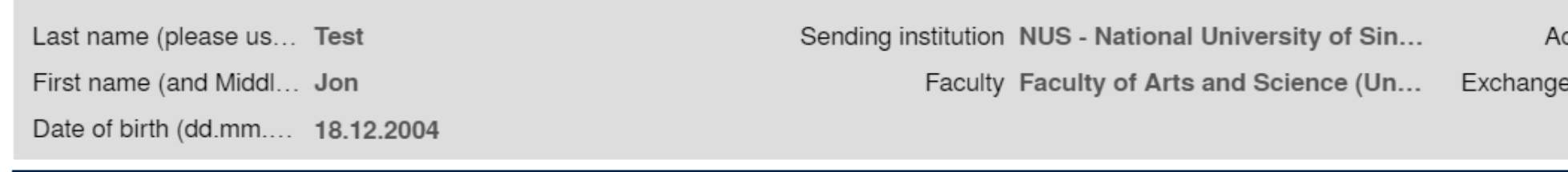

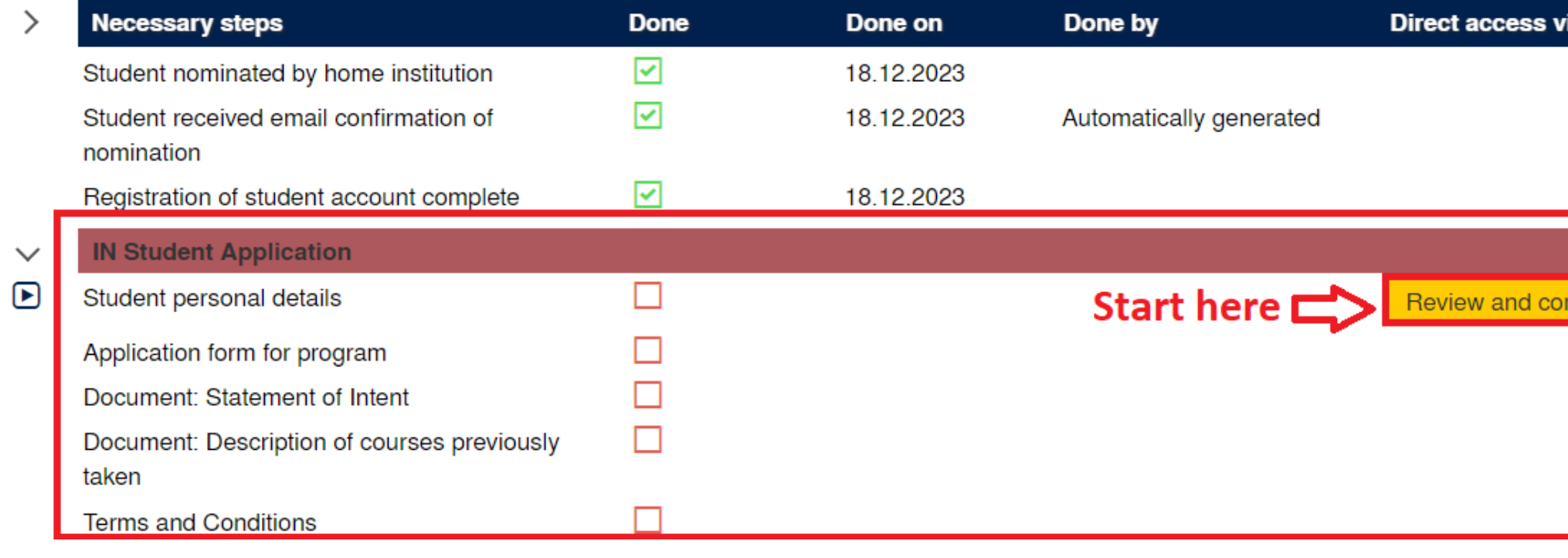

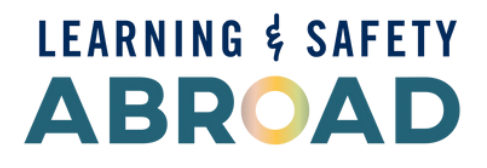

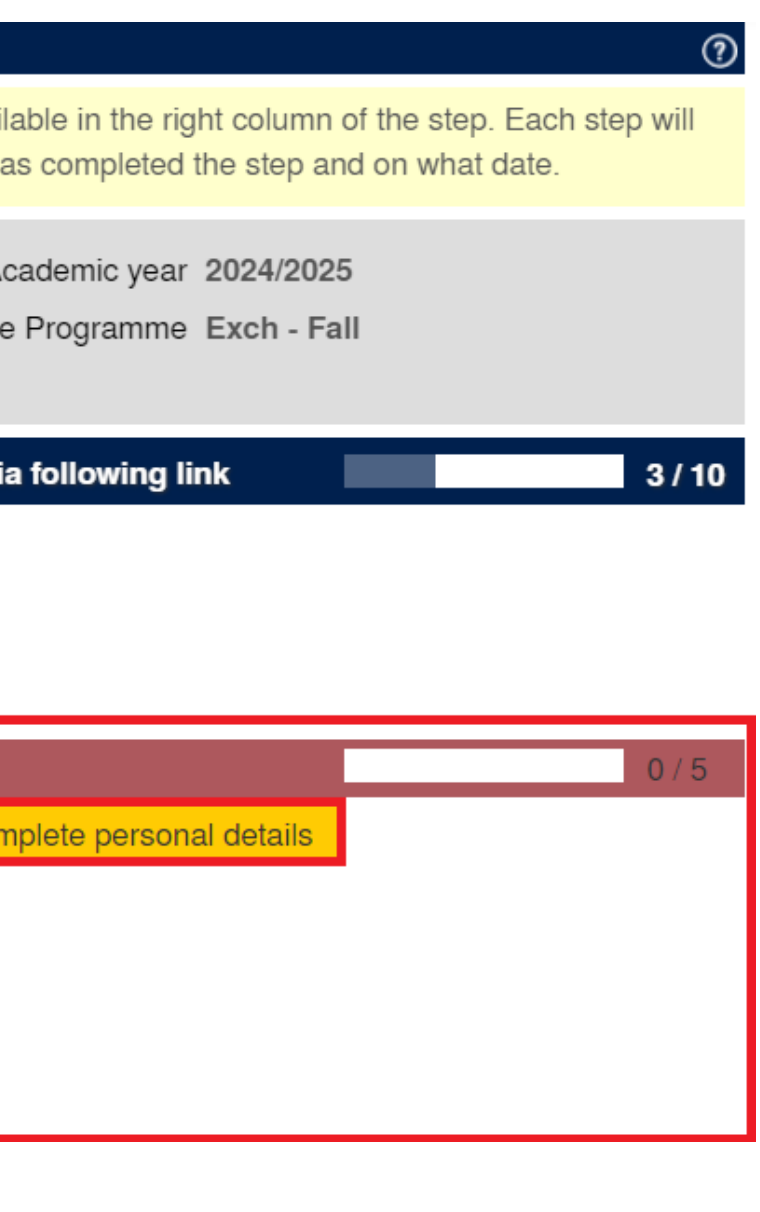

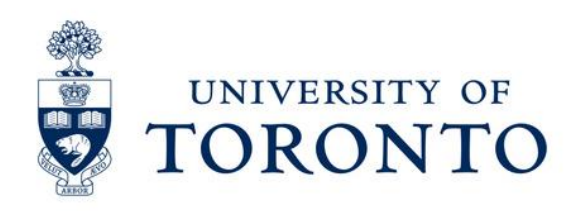

❑ Click **"Click here to update**" to update your personal details.

\*Note: Use **English letters only**. Do **NOT** use any special characters (e.g. é, ï, ü, and ß) because U of T's internal processing systems do not accept special characters.

❑ Once you have finished completing the form, click **"Confirm personal details**.**"** 

❑ If you have completed this step correctly, you will see the following message: "*Action successful! Record updated.*"

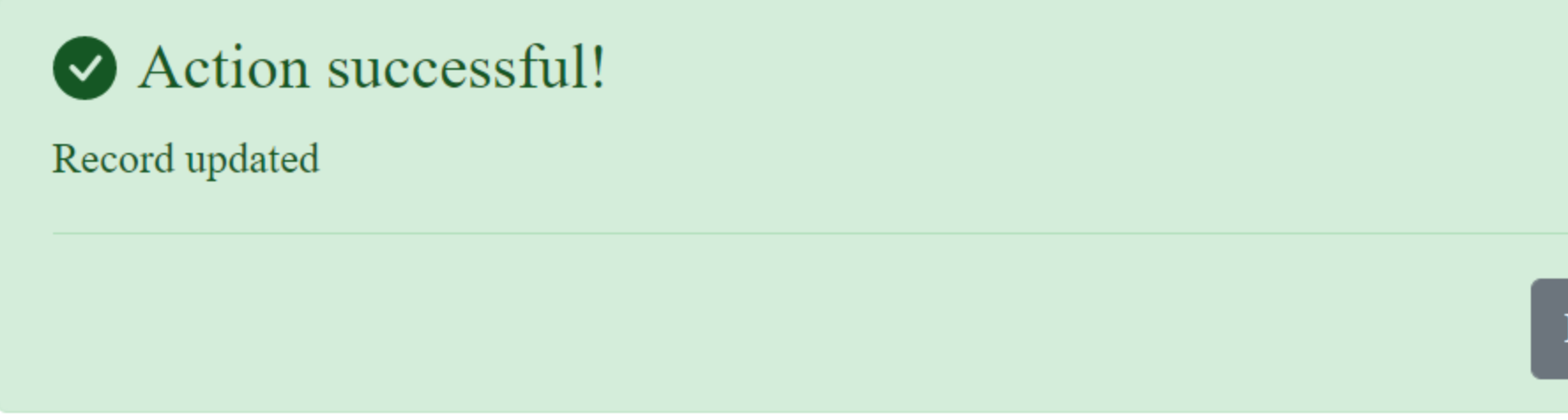

❑ Click "**Back to general overview**".

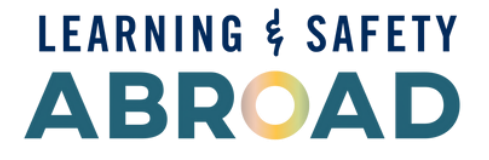

Back to general overview

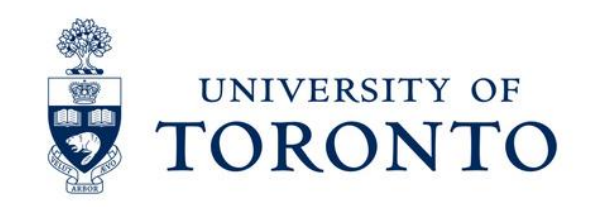

You can now begin your application. You will notice that the "**Student personal details**" box has been checked off and it is now green, which indicates complete.

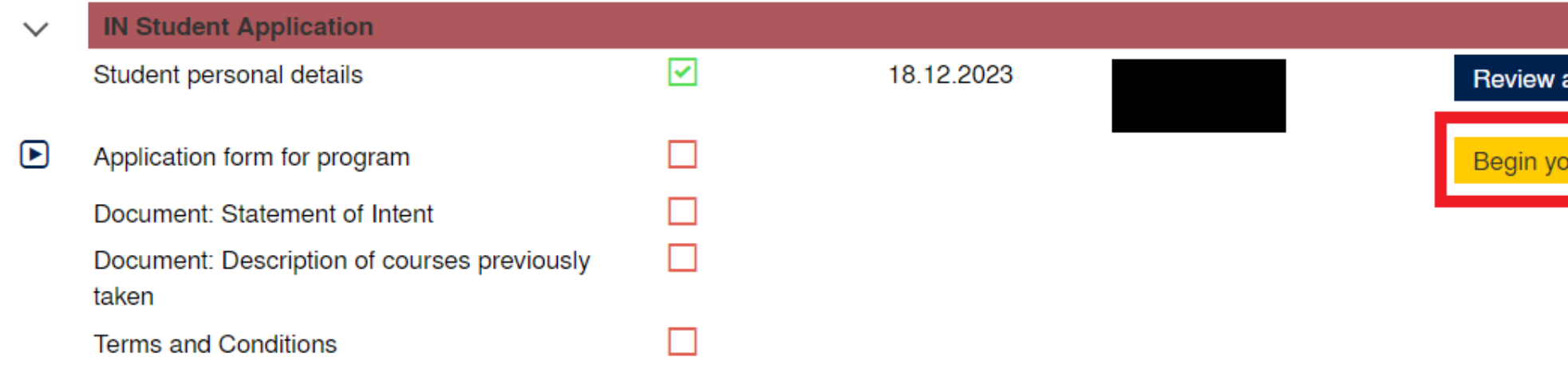

### Click **"Begin your application here**."

Click **"Click here to update**" to complete the application form.

- 1. Go to [your institution page](https://learningabroad.utoronto.ca/inbound-visiting/inbound-exchange/am-i-eligible/) on our website and check your Faculty/Division's course information and restriction.
- 2. Select **3-5 courses per term** from your host faculty's academic calendar or timetable from this year.

Before completing the "**List of courses that you are planning to take at U of T during your exchange"** section:

Once you have completed the application, click **"Update**."

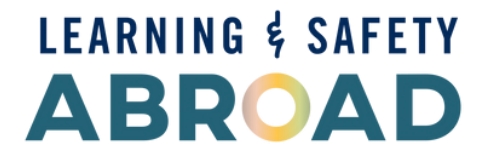

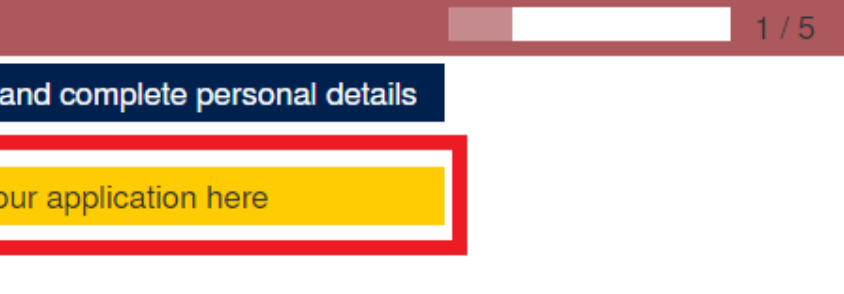

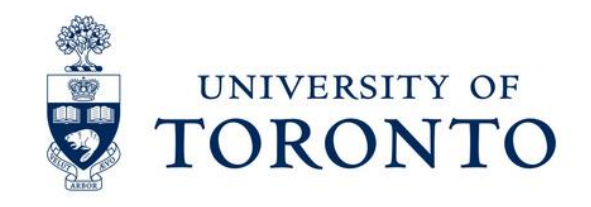

## **Additional information for School of Graduate Studies applicants**

❑ You must select a **host graduate unit** (department, centre, institute, etc.).

## ❑ Go to [your institution's page](https://learningabroad.utoronto.ca/inbound-visiting/inbound-exchange/am-i-eligible/) and review the School of Graduate Studies tab for full details on how to select your host department.

Before applying for exchange, you need to determine the graduate unit (department, faculty, or centre) and/or program that offers the courses you would like to take at U of T. You will take all/most of your courses from one "home" department. You cannot have a collaborative specialization (CS) as your home department.

STEP ONE: Use this list to determine the area of study that best matches your program of study at your home institution.

STEP TWO: Click on the program link to find the link to the departmental website.

STEP THREE: Use the departmental website to find graduate courses offered by the department.

STEP FOUR: Include your desired home department/program in your Statement of Intent when applying. Your desired home department should match the list of courses you submit in your application.

❑ List your proposed courses on the application form under *"Provide a list of your courses that you are thinking of taking during your exchange. Include course name and course code."* You will also need to list the same courses in your "**Proposed Course List**" document and upload that document in PDF.

❑ Admissions decisions are based on undergraduate grades. Make sure to submit your undergraduate transcript to your home institution when applying.

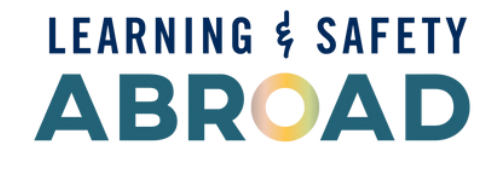

- 
- 

- 
- 
- 

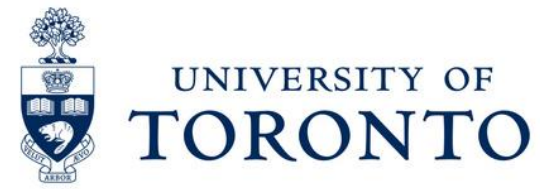

## $\Box$  A window will pop up in the top right-hand corner to indicate that the record has been

updated.

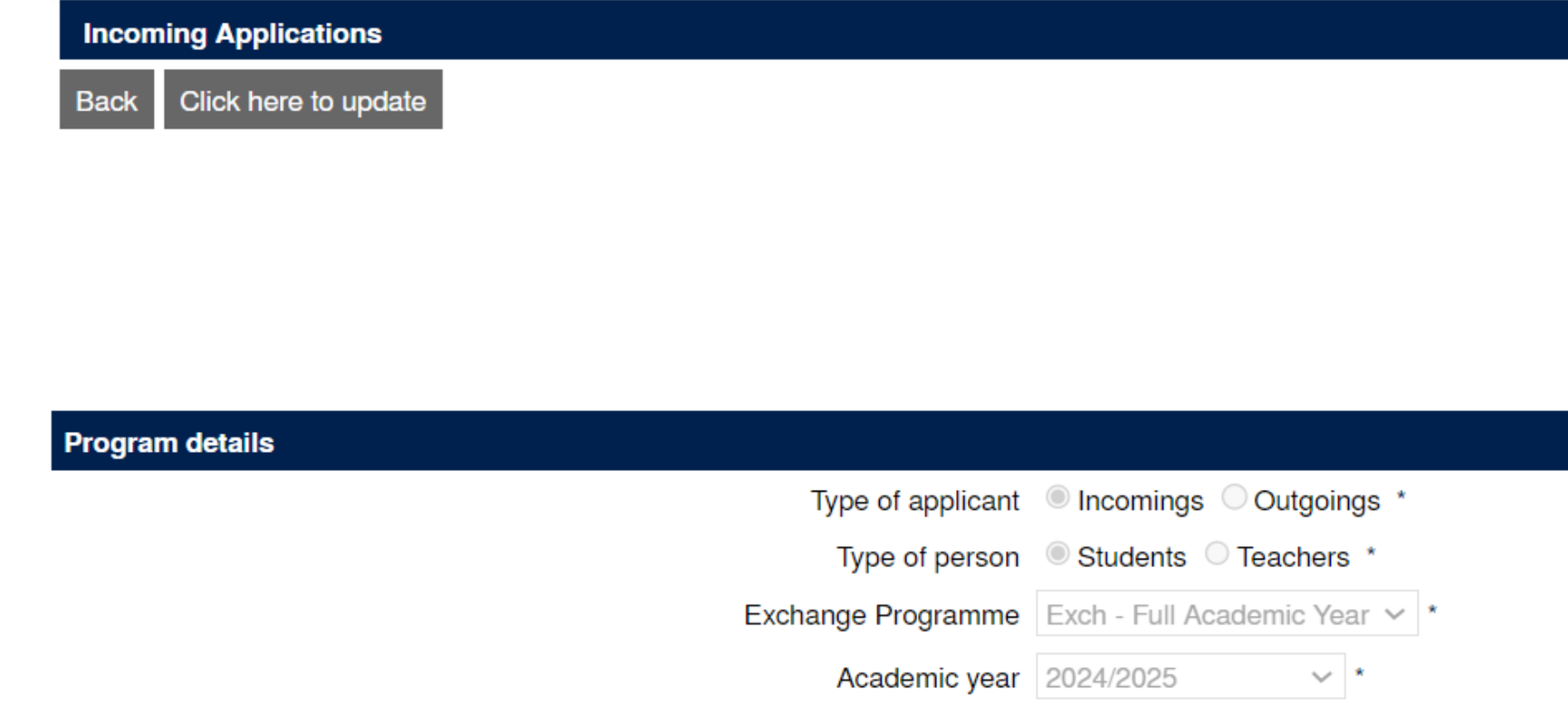

❑ Click on "**Back**" located at the top of the application to return to the home page of your application.

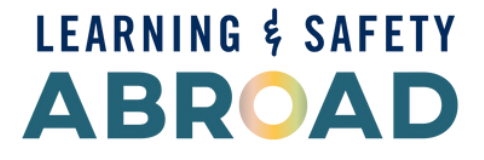

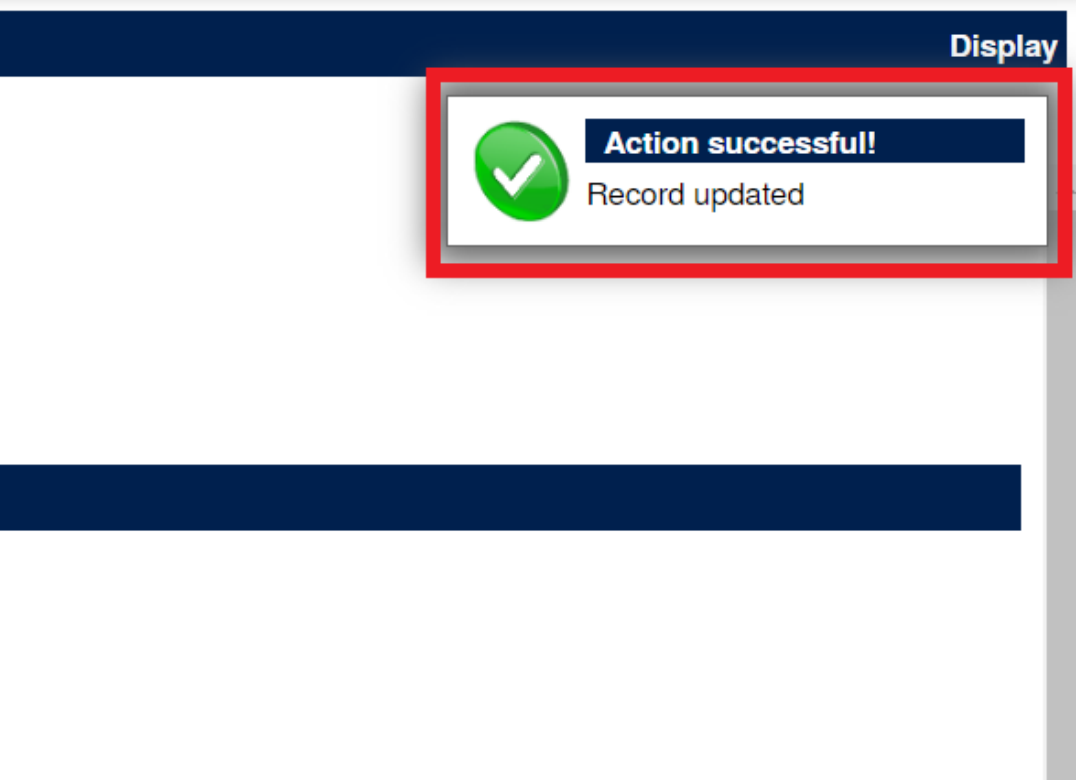

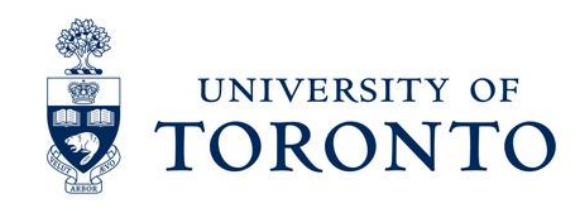

# **Step 3 - Upload Your Required Documents**

Document checklist before you start uploading documents to avoid errors:

❑ Label the documents in the following format: **"Last Name, First Name – name of document" (e.g., Smith, John – transcript)**.

❑ All student documents must be submitted in **PDF**. Word or other forms will not be accepted. ❑ Do **NOT** upload **secure PDF files (**we are unable to open them).

❑ Ensure that the uploaded file size is below **2MBs**.

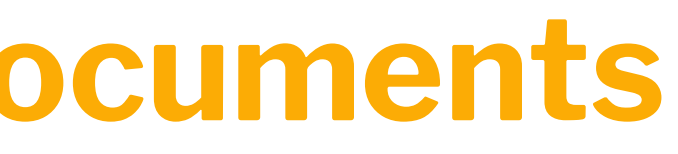

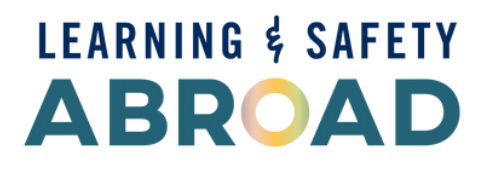

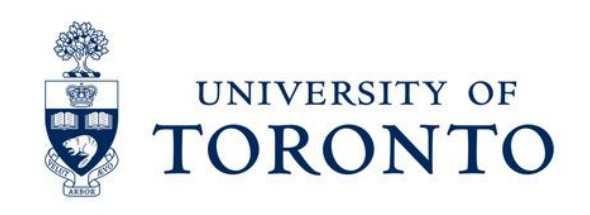

❑ Upload the documents required by the host Faculty you are applying to.

- Refer to your [institution's page](https://learningabroad.utoronto.ca/inbound-visiting/inbound-exchange/am-i-eligible/) for full details.
- ❑ All of the required documents will appear on the left side of your home page.

❑ Click on "**Upload statement of Intent**." Upload the required document and click "**Create**."

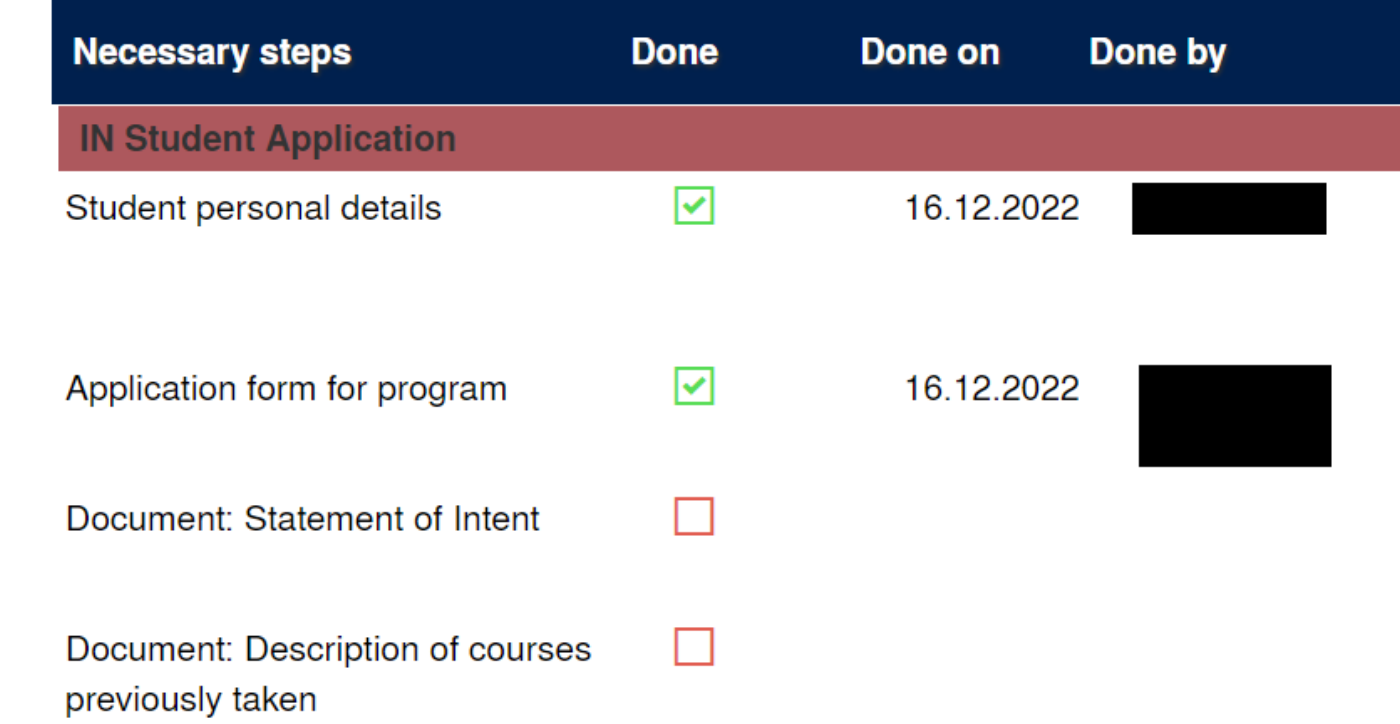

- The Statement of Intent should answer following two questions (500 words max): 1. Why are you interested in completing an exchange at the University of Toronto?
	- 2. What impact do you think this experience will have on your future?

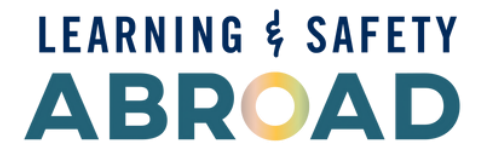

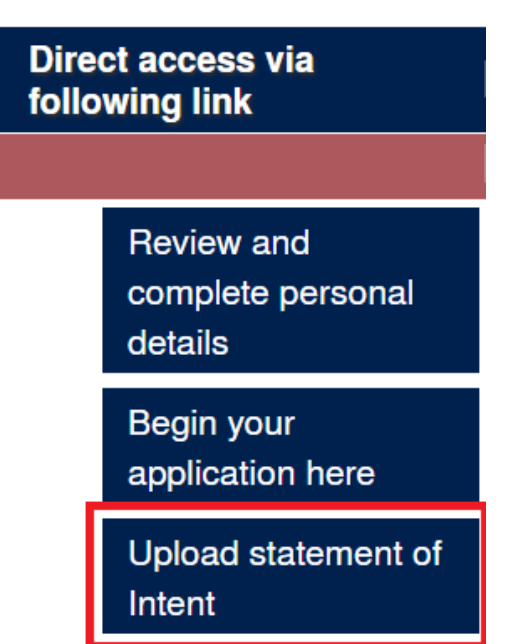

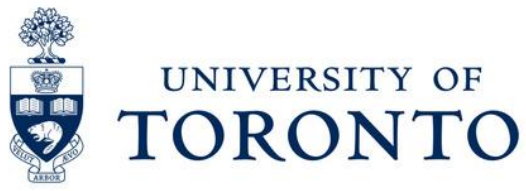

### ❑ Click "**Upload courses taken**." Upload the required document. Click "**Create**."

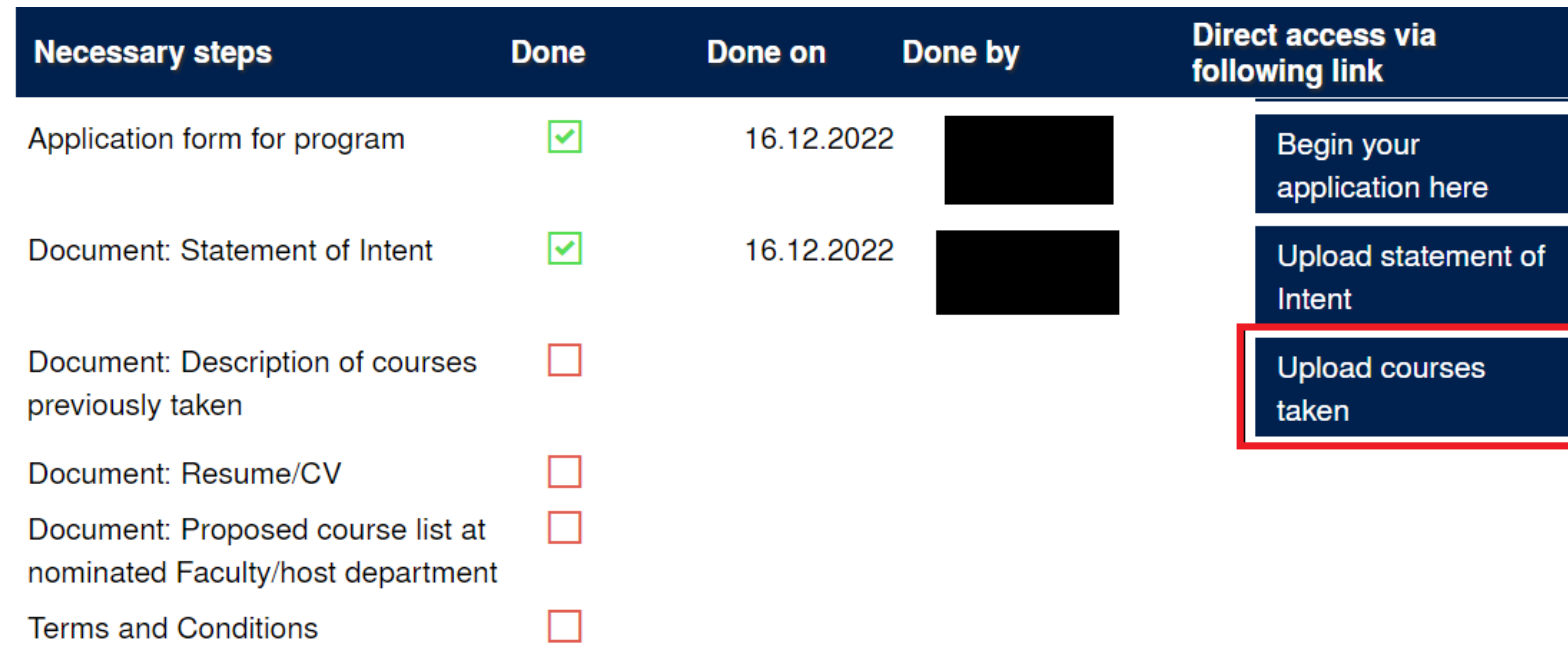

- Your course descriptions should include the following:
	- 1. Title of the course
	- 2. Description of the course (1-2 sentences max)
	- 3. Description of major topics covered in each course (2-3 sentences max)

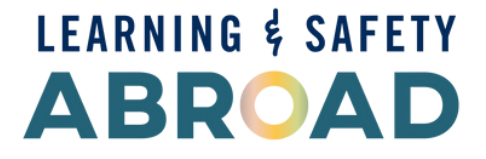

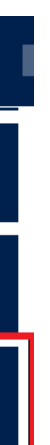

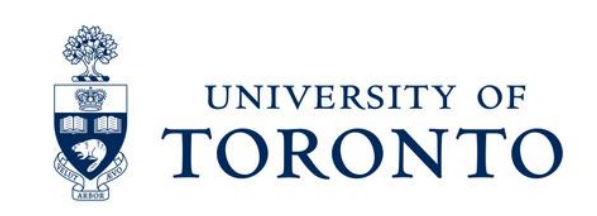

- ❑ If you are successful in uploading the document, you will return back to the home page of your application and the "Action Successful" window will appear in the top right-hand corner of your screen.
- ❑ Follow the same process until you have uploaded all of the required documents for your application.

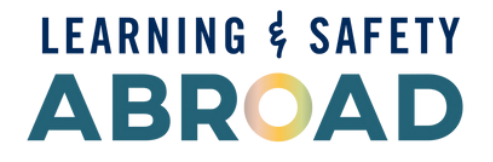

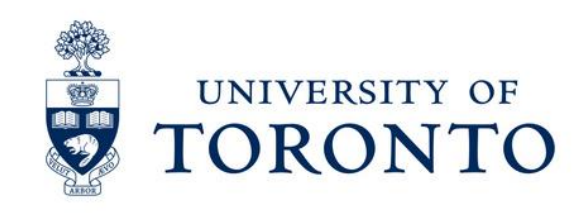

## **Before proceeding to the last part of your application, review your application to ensure everything is correct and**

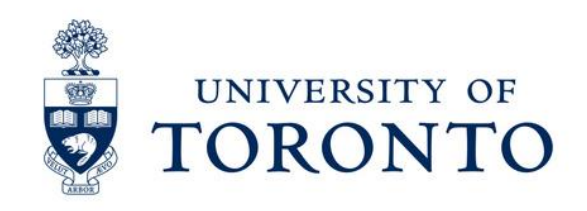

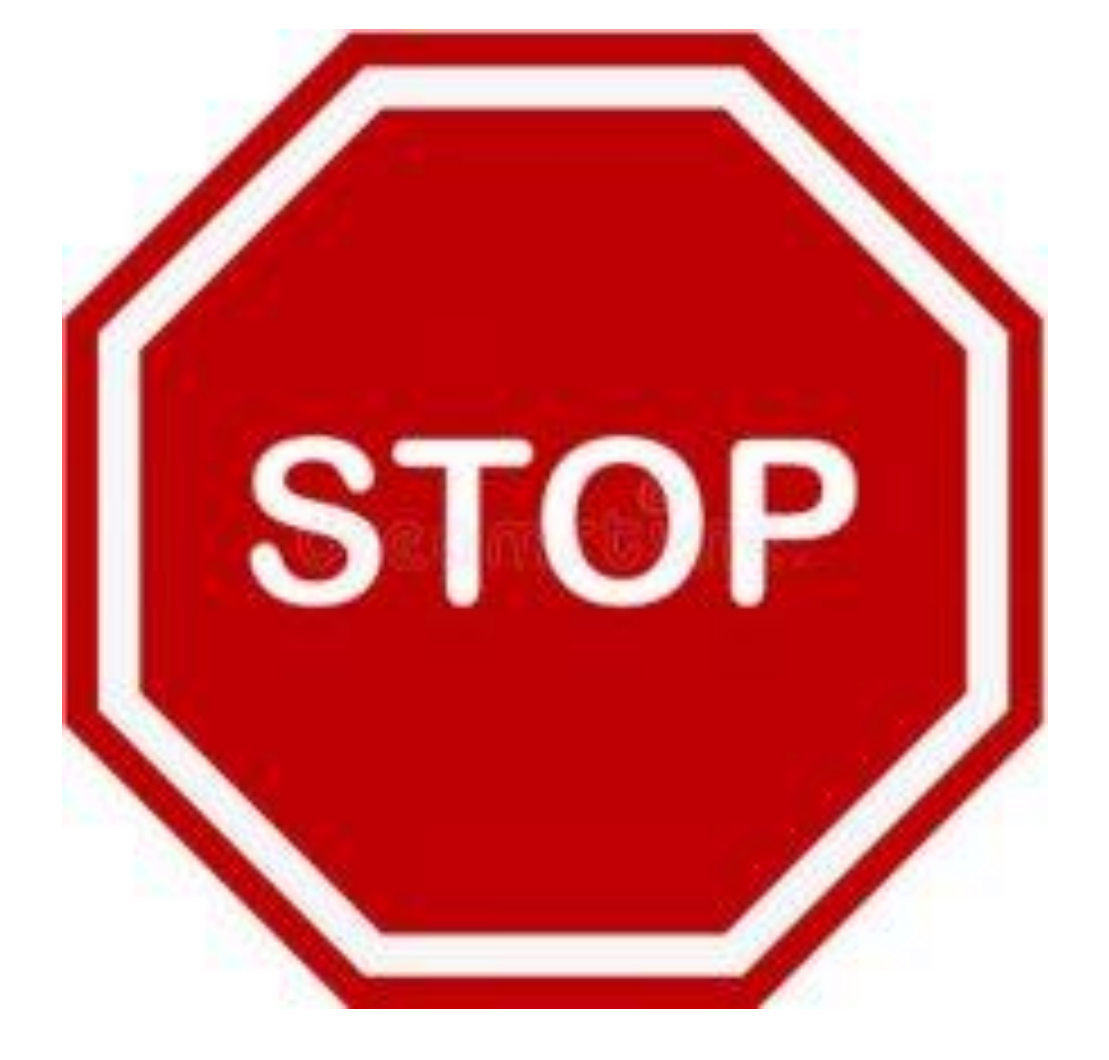

**submitted.**

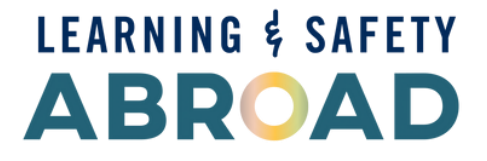

# **Step 4 - Complete the terms and conditionss**

❑ Once you have uploaded all of the required documents, complete the "**Terms and** 

**Conditions**."

## ❑ When you click "**Save**," you will see this message.

 $\mathbf{R}$  Action successful! Click here to update Back **Terms and Conditions (Incoming)** PLEASE NOTE: Once you have accepted the Terms and Conditions, your application will be submitted. You will no longer be able to make any changes to your application.

❑ Once you click "**Save**," your application is complete and submitted. After that, you cannot

make any changes to your application.

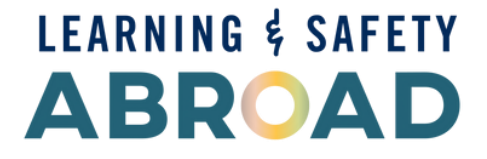

**Display** 

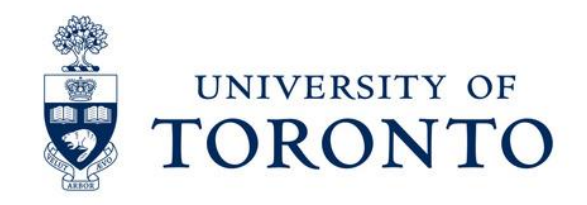

❑ If you have completed your application correctly and fully, your home page should look like the screenshot below. You will notice that all of the boxes are checked off and they are green. You will also receive the "Confirmation of Submission" email.

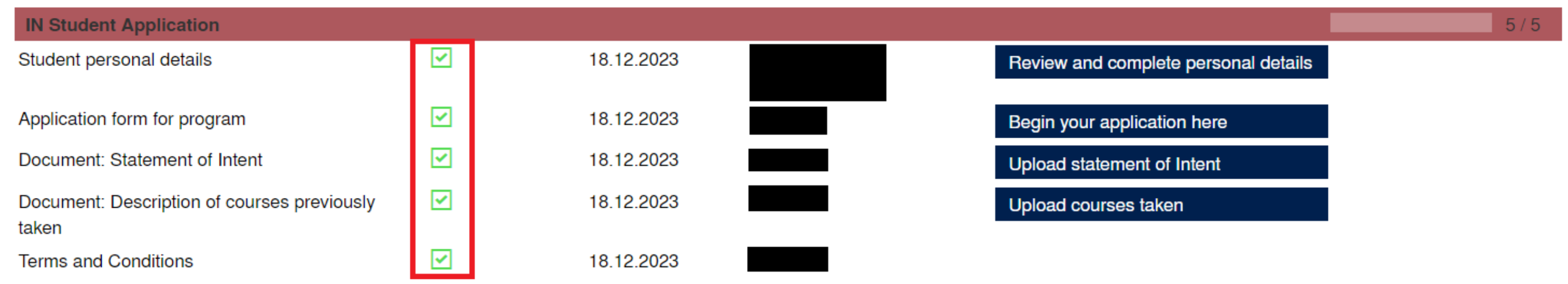

❑ Log out of [Mobility Online](https://studentmobility.utoronto.ca/mobility/) and close your browser when you are done.

❑ Forgot your login or password?

❑ Use "**Forgot your password?**" button on the [Mobility Online](https://studentmobility.utoronto.ca/mobility/) homepage.

❑ The "forgot your login/password email" will be sent from this email address: [no-reply-sep@studentlife.utoronto.ca.](mailto:no-reply-sep@studentlife.utoronto.ca)

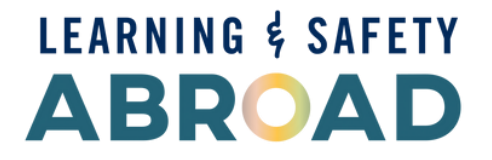

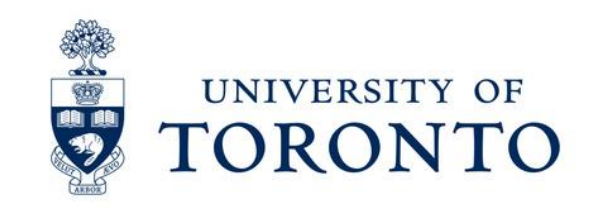

❑ If your application is missing information, you will receive an email from our office.

❑ Incomplete applications will not be reviewed.

- ❑ Admission decisions will be sent to your email starting from the end of May**.**
- □ If you are admitted, you will be requested to accept the offer on [Mobility Online.](https://studentmobility.utoronto.ca/mobility/) After that, you can download your exchange admission letter you can use to apply for your immigration documentation (e.g., study permit).
- ❑ If you accept the offer, you will receive an email in June-July with full details about course selection.

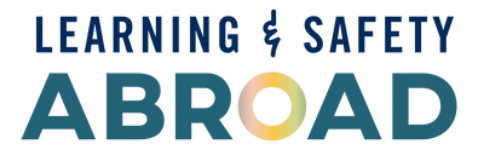

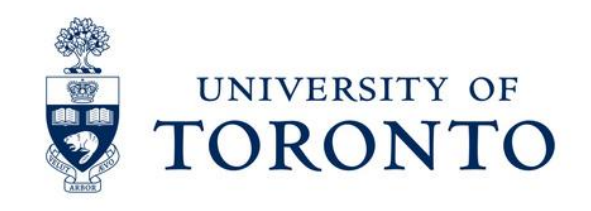

# **What happens next?**

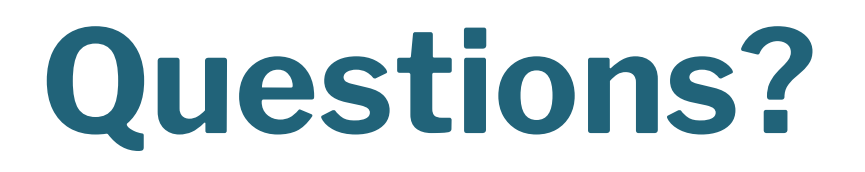

Email: [inbound.exchange@utoronto.ca](mailto:inbound.exchange@utoronto.ca) with screenshots.

We look forward to receiving your application.

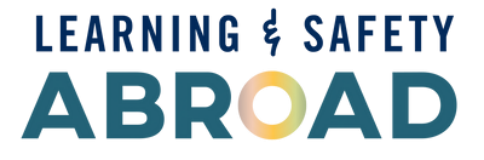

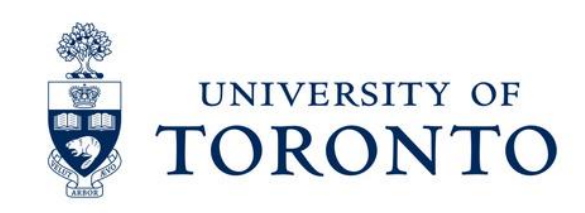